# **VISITWallonia be**

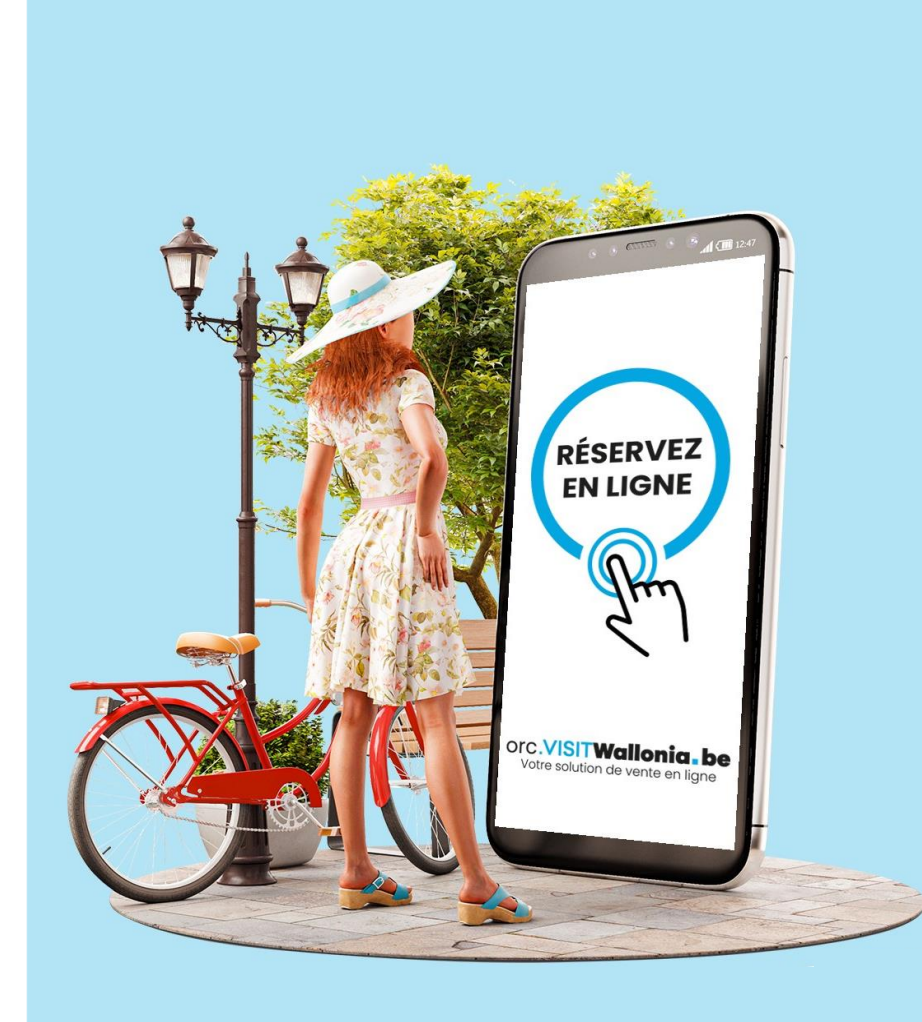

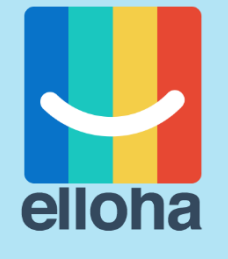

# Editer son calendrier et ses tarifs

Tutoriel de paramétrage pour les activités

Tout pour s'évader!

# Au programme

- ✓ **Etapes clés pour la mise à jour de vos tarifs**
- ✓ **Calendrier des saisons et mise à jour des tarifs**
- ✓ **Promotions et codes promos**
- ✓ **Nouveauté : billet open**
- ✓ **Simulations**
- ✓ **Conseils pour bien réussir sa commercialisation en ligne**

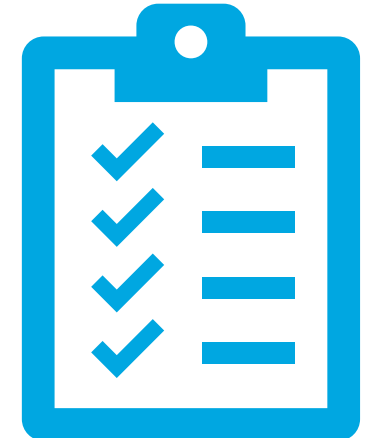

# Etapes pour éditer ses tarifs

### **Etape 1**

**Ouvrir le calendrier des saisons et sélectionner les couleurs correspondantes**

→ Via l'onglet **Calendrier**

### **Etape 2**

**Editer les tarifs**

→Via l'onglet **Formules**

### **Etape 3**

**Mettre à jour les codes promos et les promotions**

# Le calendrier et les saisonnalités

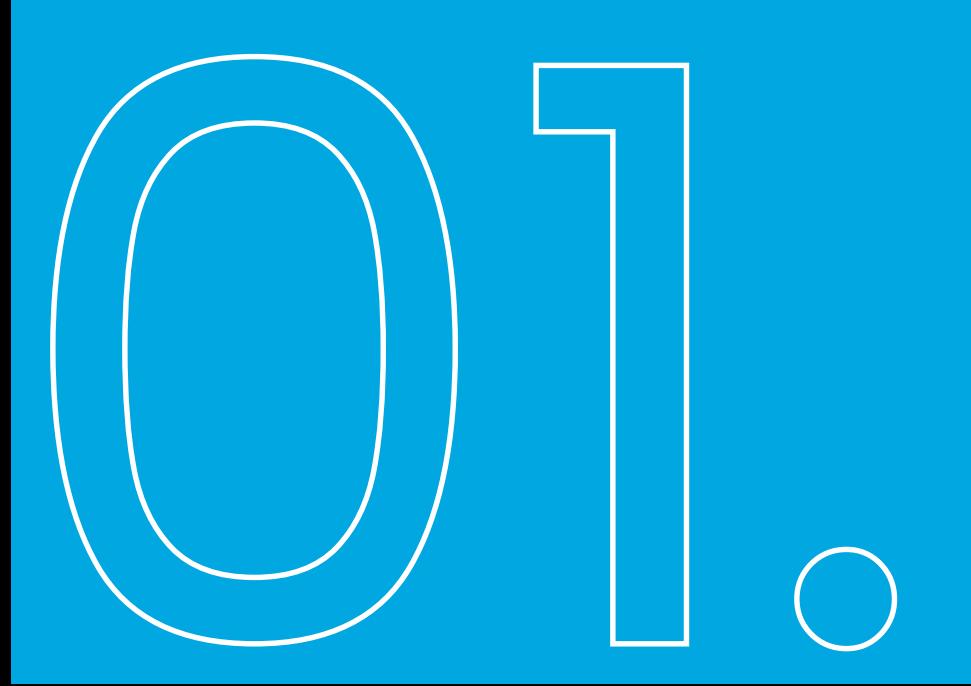

Le **calendrier** est **créé automatiquement sur 18 mois** et il est **glissant**, c'est-à-dire que vous n'avez pas besoin d'en définir les dates de début et de fin.

Par défaut, votre calendrier apparaît déjà doté d'une saison de couleur verte nommée « Moyenne » (*équivalent de moyenne saison*).

## $\mathbf{Q}$

**Astuce !** 

- Plusieurs couleurs vous sont proposées vous permettant de travailler de 2 façons différentes :
- ➢ Segmenter votre calendrier en fonction de votre saisonnalité (mise en place d'une tarification dynamique)
- ➢ Anticiper et changer vos tarifs pour l'année suivante

Les clients ne visualisent pas cette segmentation : elle sert uniquement aux utilisateurs de l'ORC.

## Tarification dynamique

Pour modifier vos saisons, Indiquer les couleurs en cliquant sur les jours, semaines ou mois complet.

#### Calendrier : du 1 févr. 2024 au 4 août 2025

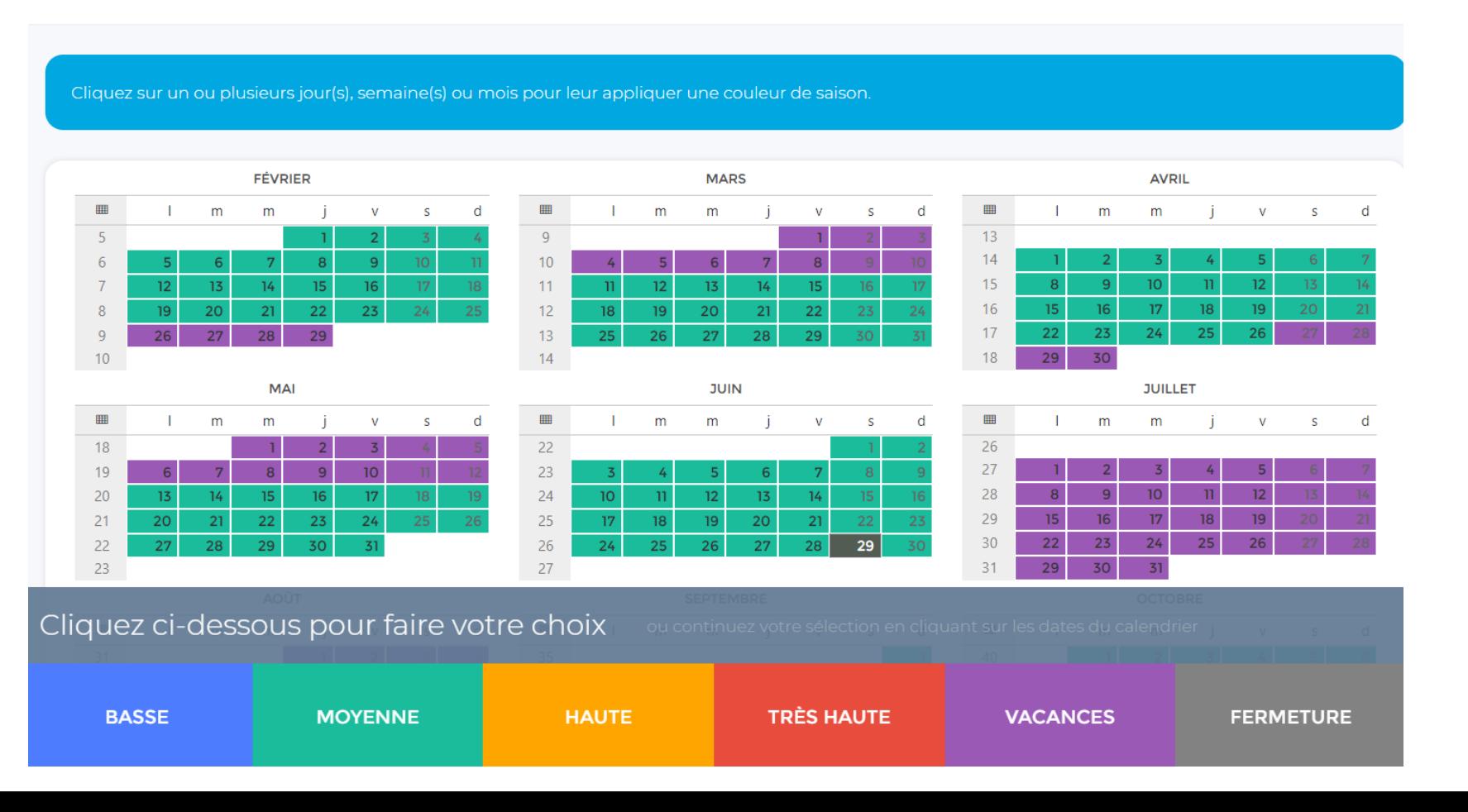

### Paramétrer vos tarifs en fonction de la saisonnalité

En vous rendant dans l'onglet *Prix* d'une *Formule*, vous retrouvez autant de colonnes tarifaires à paramétrer que de saisons définies dans votre calendrier. Il vous suffit juste de saisir les tarifs correspondants (sans oublier d'enregistrer votre action avant de quitter l'onglet).

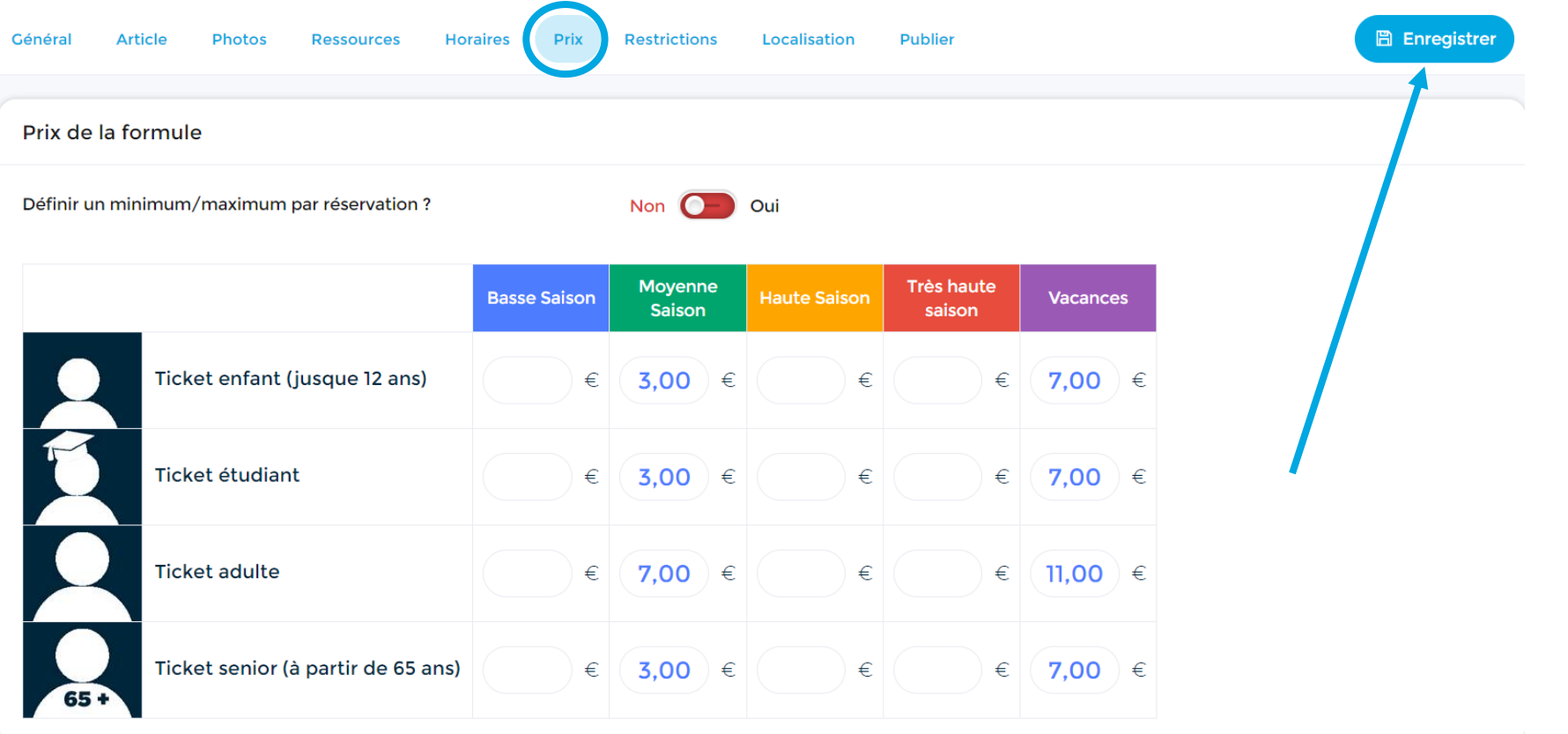

## Modifier vos tarifs pour l'année suivante

Si vous souhaitez rendre la réservation possible pour l'année suivante mais également changer vos tarifs, vous pouvez utiliser une autre couleur dans votre calendrier.

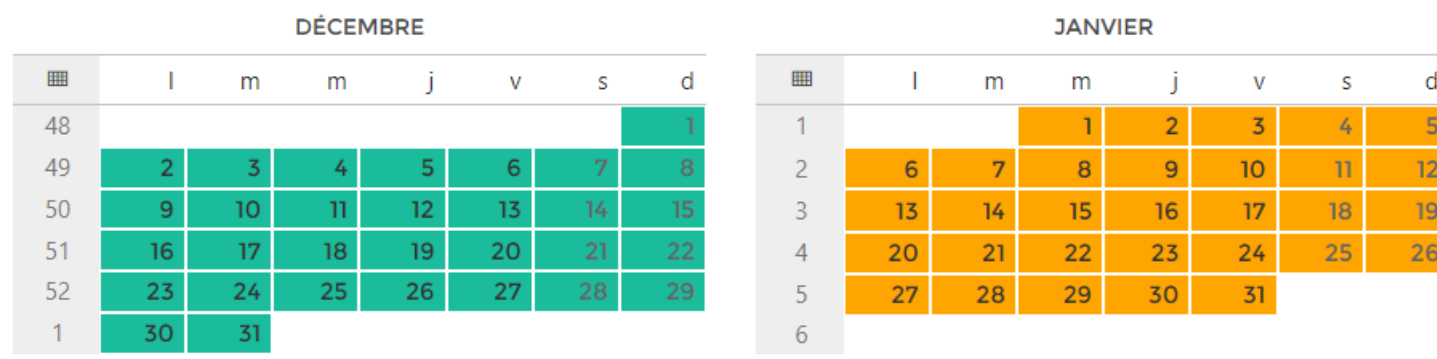

## Modifier vos tarifs pour l'année suivante

Vous viendrez ensuite modifier le *Prix* directement dans la *formule* concernée. Une fois cela fait, les clients pourront d'ores et déjà réserver leur entrée pour l'année suivante avec le nouveau tarif en vigueur.

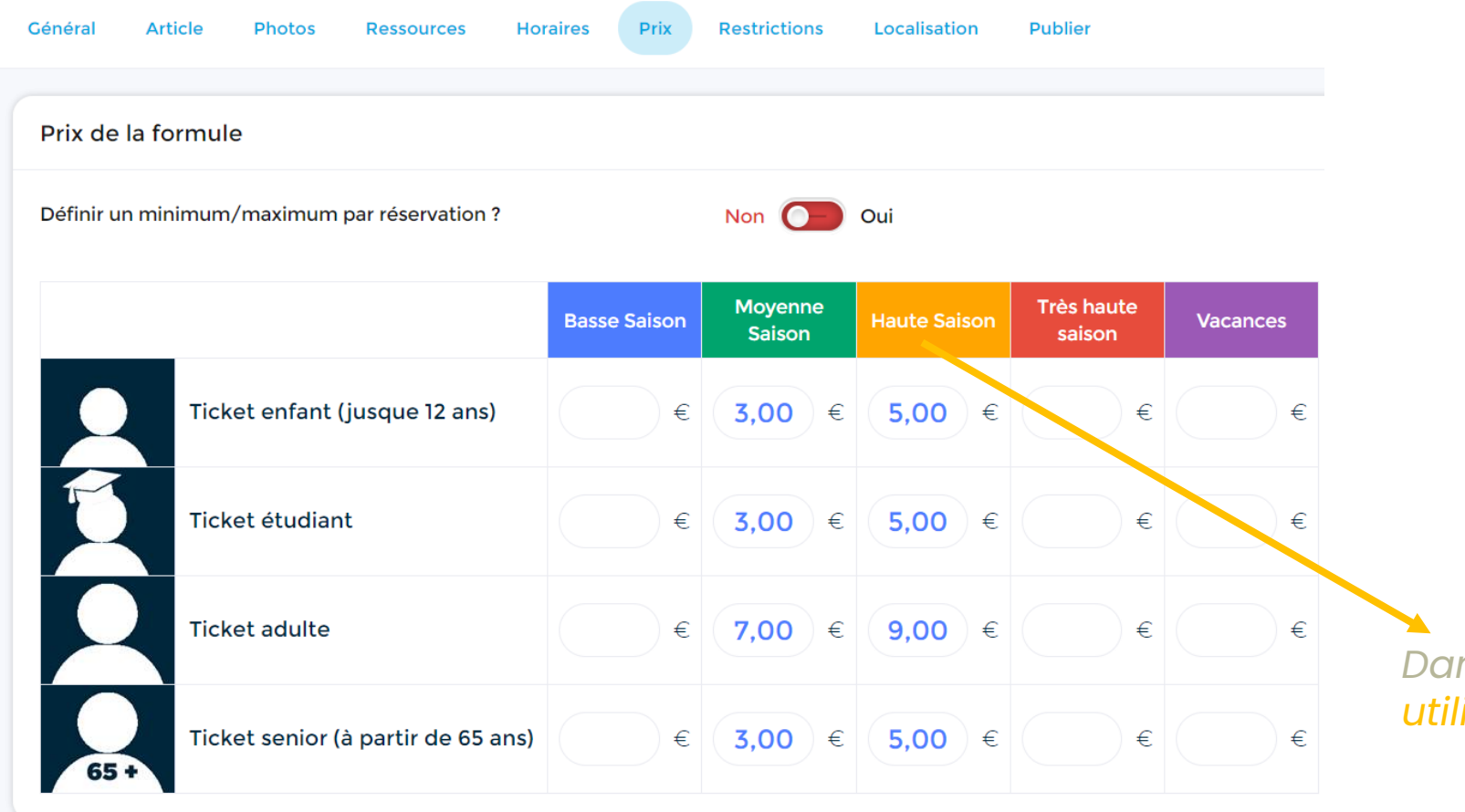

*Dans ce cas-ci, la nouvelle couleur isée représente l'année suivante* 

#### $\mathbf{C}$ **Astuce !**

Si gratuité → mettre « 0 » dans la case

En effet, si la case est laissée vide, le système ne rendra pas la ressource disponible à la réservation.

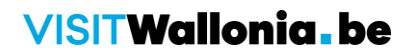

### Modifier les créneaux horaires

Pensez également à vérifier les horaires indiqués dans chaque formule afin qu'ils correspondent bien aux créneaux horaires souhaités

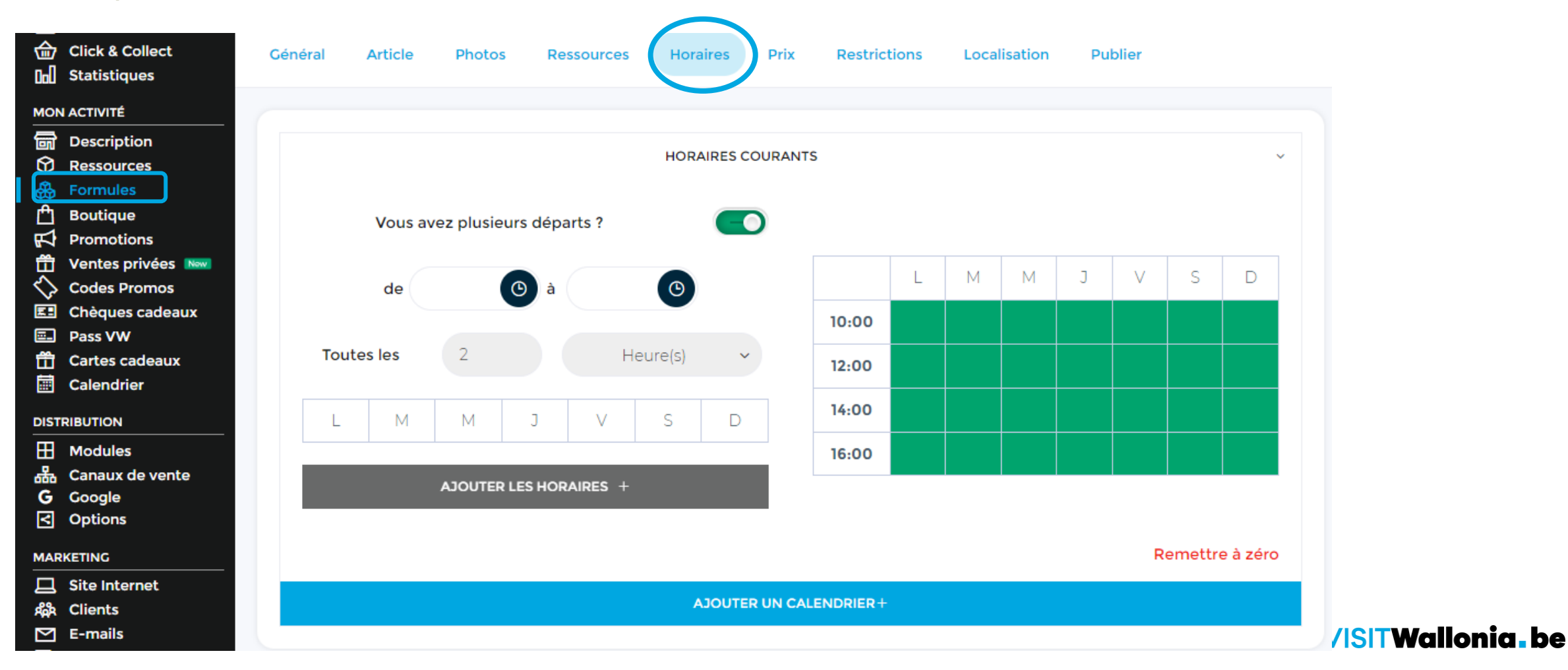

## Cas concret : encodage horaire stage ou évènement p

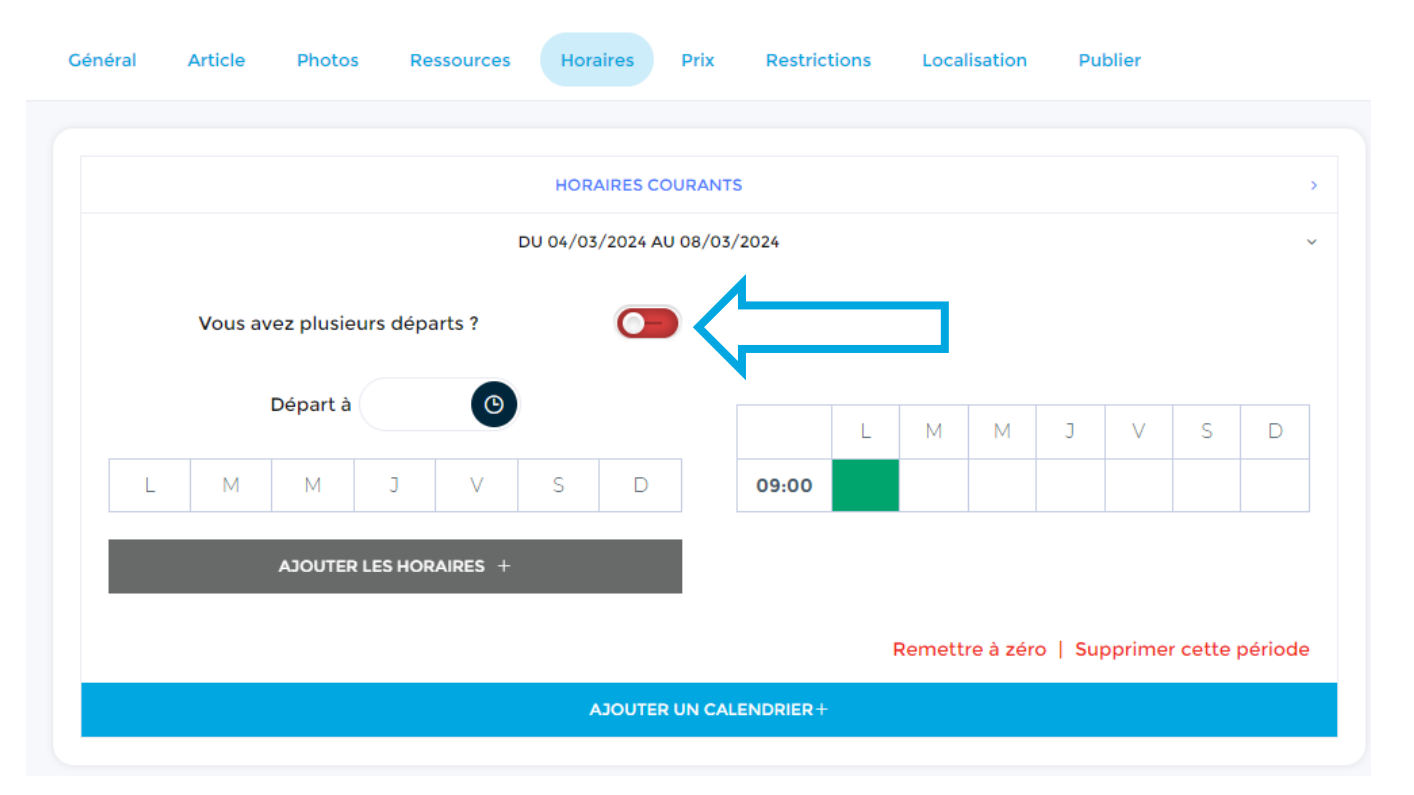

- 1. Cliquer sur « Ajouter un calendrier » et encoder la/les date(s) de votre stage/évènement
- 2. Mettre le curseur en rouge pour les départs
- 3. Indiquer l'heure de début du stage/évènement comme heure de départ
- 4. Dans le cas d'un stage : cliquer uniquement sur le 1er jour du stage Dans le cas d'un évènement ponctuel : cliquer sur le(s) jour(s) de l'évènement

# Promotions et codes promos

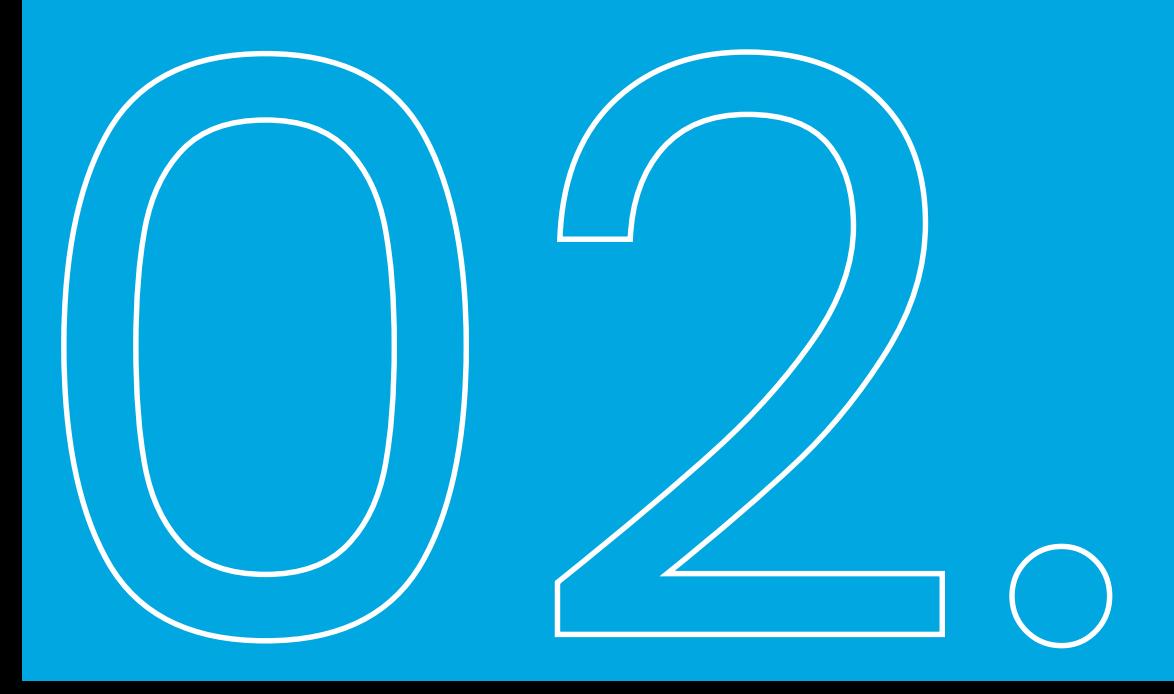

### • **Rappel**

Les codes promos permettent la gestion de tickets particuliers (MuseumPass, 365, Art. 27, …) mais aussi toutes vos actions de promotion.

- Attention : **ne pas renommer ou supprimer** les codes promos car ils sont liés aux statistiques établies.

# **Astuce !**

Il faut recréer de nouveaux codes promos pour chaque nouvelle année ! Les anciens codes promos dont la période de validité est terminée peuvent être déplacés en bas de page (pour plus de clarté).

### • **Rappel**

Une promotion permet de fixer un prix réduit pour une période particulière → utile pour la  $\dot{c}$  configuration du 1er dimanche du mois gratuit dans les musées  $\rightarrow$  ne nécessite aucune manipulation en ligne (ou en caisse) car s'active par défaut.

- Attention : **ne pas renommer ou supprimer** les promotions car elles sont liées aux statistiques établies.

# **Astuce !**

Il faut recréer de nouvelles promotions pour chaque nouvelle année ! Les anciennes promotions dont la période de validité est terminée peuvent être déplacées en bas de page (pour plus de clarté).

Si vous adhérez au Pass et que vous créez une promotion dans votre compte ORC, un champ permettant de renseigner un code de carte Pass VISITWallonia.be apparaitra dans :

- ➢ les moteurs de réservation web (site Internet, Facebook…)
- ➢ les moteurs de vente interne (« *Nouvelle vente* » et « *Un client au téléphone* »)
- ➢ les moteurs de VISITWallonia

Le client pourra ainsi bénéficier directement de la réduction en encodant son code unique lors de la réservation.

Plus d'infos : **pass@VISITWallonia.be**

# Nouveauté : billet open

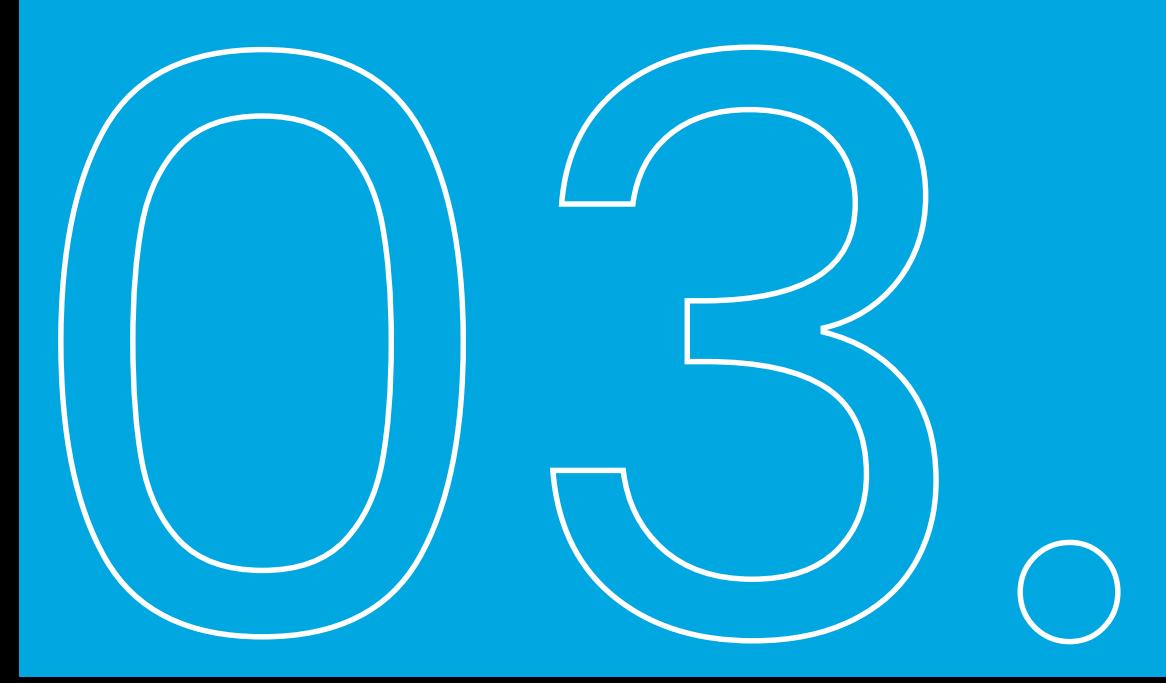

La **ressource** est la base de l'activité, la base du tarif :

- ➢ Vos différents types d'entrées et de billets : adultes, enfants, seniors, …
- ➢ Mais aussi vos vélos (vélo adulte, vélo enfant), kayaks (monoplace, biplace), équipements de plongée

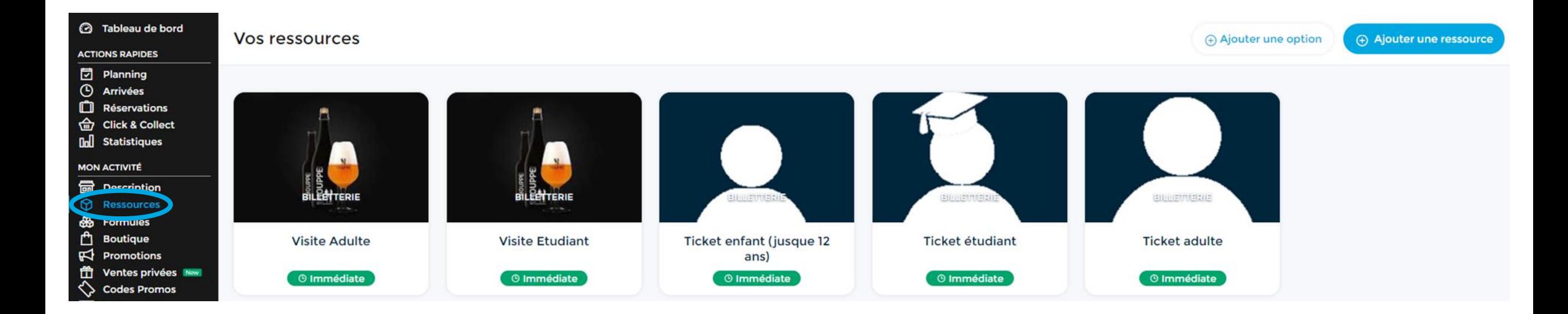

# Rappel : formule

La **formule** est l'activité qui est proposée :

- La journée de location de vélo, la balade guidée
- L'entrée au musée, la visite guidée, l'accès au parc, …

A chaque formule seront associées les ressources préalablement créées :

- L'entrée au musée avec ressource billet tarif adulte
- L'entrée au musée avec la ressource billet tarif enfant

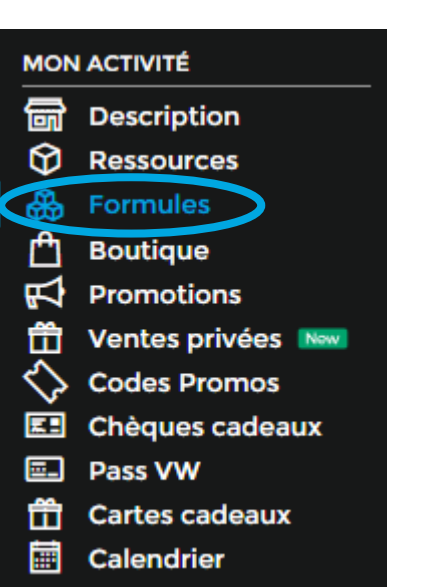

# **Astuce !**

 $\bullet$  … …

Toujours bien penser à **traduire** tous les textes (article, formule comprend/ne comprend pas, …

Les billets non datés (aussi appelés « Billets Open ») sont des billets qui permettent à vos clients de :

- ➢ Profiter d'un accès libre à l'une de vos activités ou à un évènement en donnant à ces derniers une plus grande liberté de planification
- ➢ Éviter d'avoir à réserver à l'avance des billets pour des horaires spécifiques.

Ce billet permet de lisser la fréquentation.

Ils peuvent être proposés uniquement sur certaines périodes de l'année ou à certaines heures de la journée.

Billet avec une plus large flexibilité donc intéressant de mettre un tarif un peu plus élevé.

## Billets non datés

Le paramétrage de la formule de type « Billet non daté » reste le même que n'importe quelle formule classique configurée dans votre compte elloha.

- $\checkmark$  Le choix des ressources constituant ce type de formule est important mais n'a pas d'impact sur le stock de ces ressources car la nature même des billets non datés est que nous ne savons pas à quel moment le client va utiliser ce billet.
- ✓ Dans l'onglet « Restrictions » de votre formule, seule la section « Limite de réservation » n'est pas visible car il n'y a pas de gestion de stock pour une formule non datée et il n'y a donc pas de possibilité de définir une limite de participants (idem pour les règles particulières).

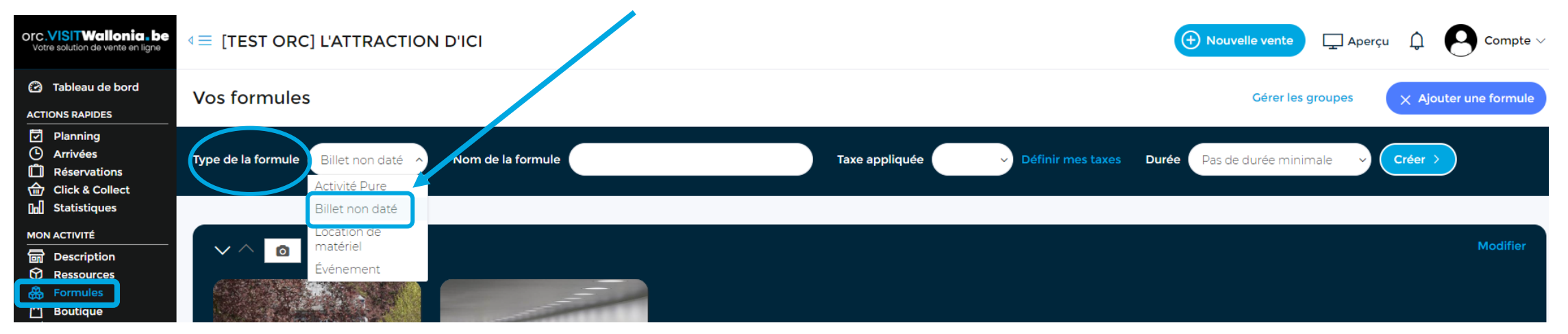

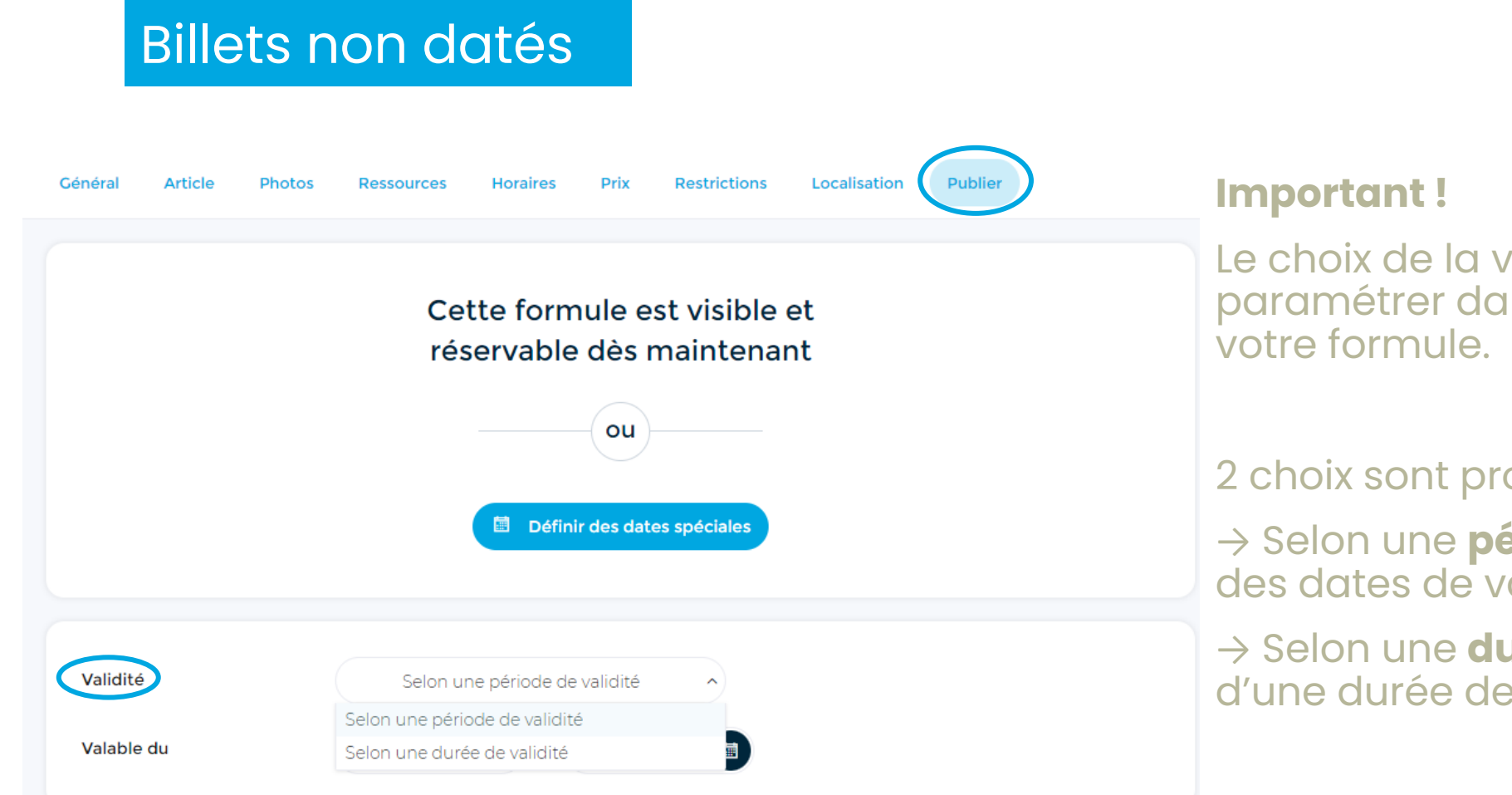

Le choix de la validité d'utilisation est à paramétrer dans l'onglet « Publier » de

### 2 choix sont proposés :

→ Selon une **période** de validité (définition des dates de validité)

→ Selon une **durée** de validité (application d'une durée de validité exprimée en mois)

# **Astuce !**

➢ Ce type de formule n'est pas intéressant pour les visites horodatées

Risque : que les personnes choisissent un jour où tous les créneaux sont déjà complets → mauvais retour client

➢ Important de scanner les billets pour pouvoir faire les statistiques de fréquentation des personnes ayant acheté un billet non daté.

# Simulations

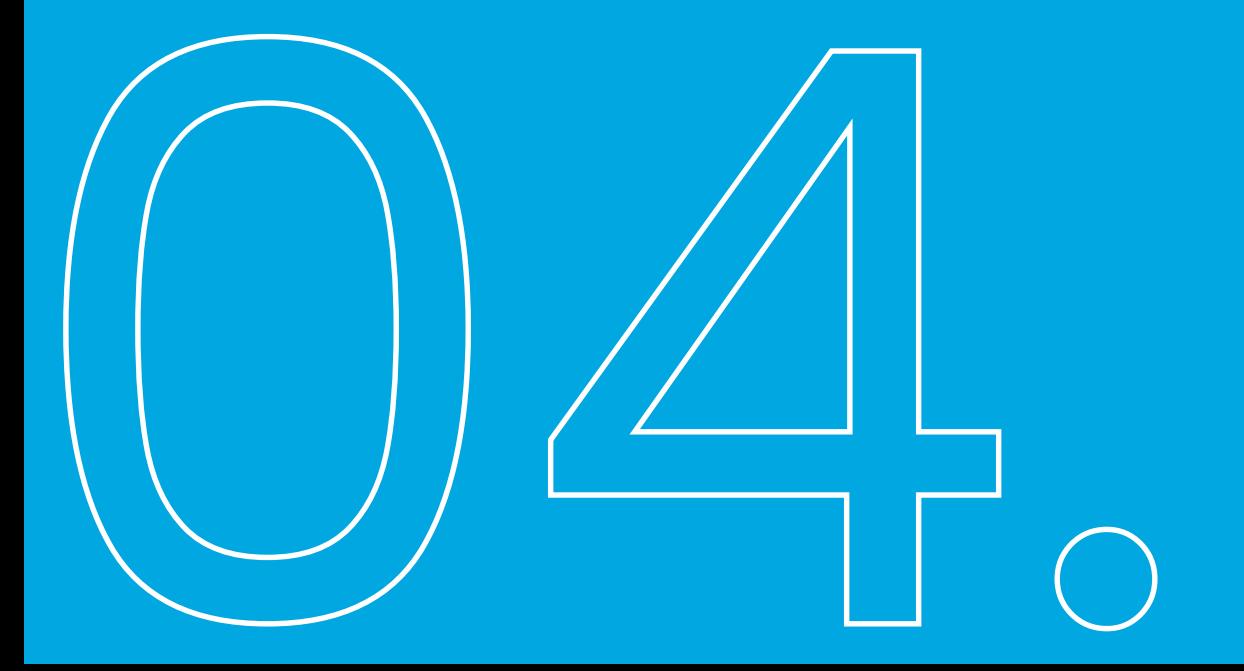

**Simulations** 

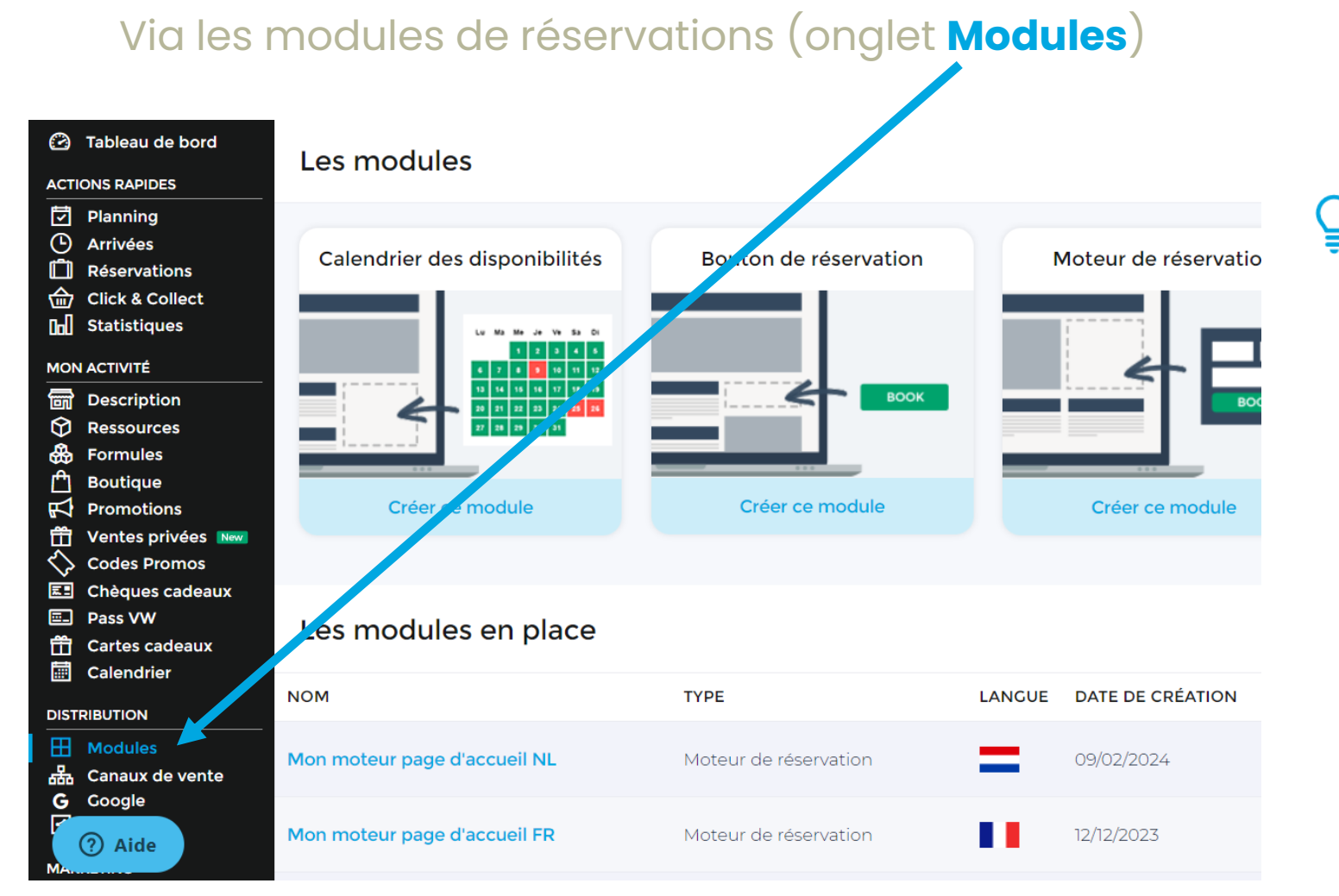

### **Astuce !**

- ➢ Penser à donner des noms à vos modules de réservation
- ➢ Bien mettre l'URL de la page de retour dans la langue du moteur
- ➢ Permet de checker le parcours client dans sa langue

# Astuces pour bien réussir sa commercialisation en ligne

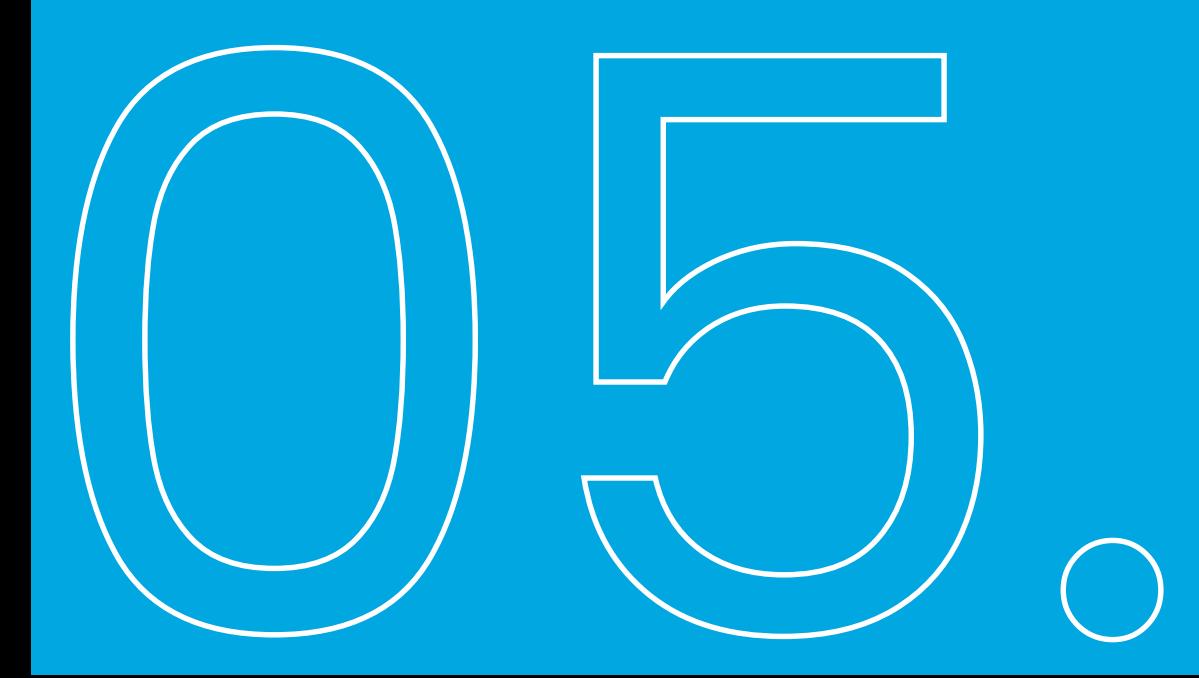

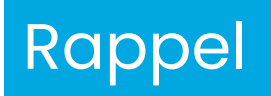

- ➢ Elloha est un outil qui permet l'achat mais n'est pas une plateforme de vente en ligne , c'est votre site qui va guider votre client vers l'achat (importance des call-to-action)
- ➢ Il faut proposer l'achat de tickets dans un maximum de pages de votre site web
- ➢ Tester le parcours client dans une langue bien spécifique
- ➢ Le personnel en contact avec vos visiteurs doit connaître la procédure d'achat en ligne pour les aider par téléphone ou par mail

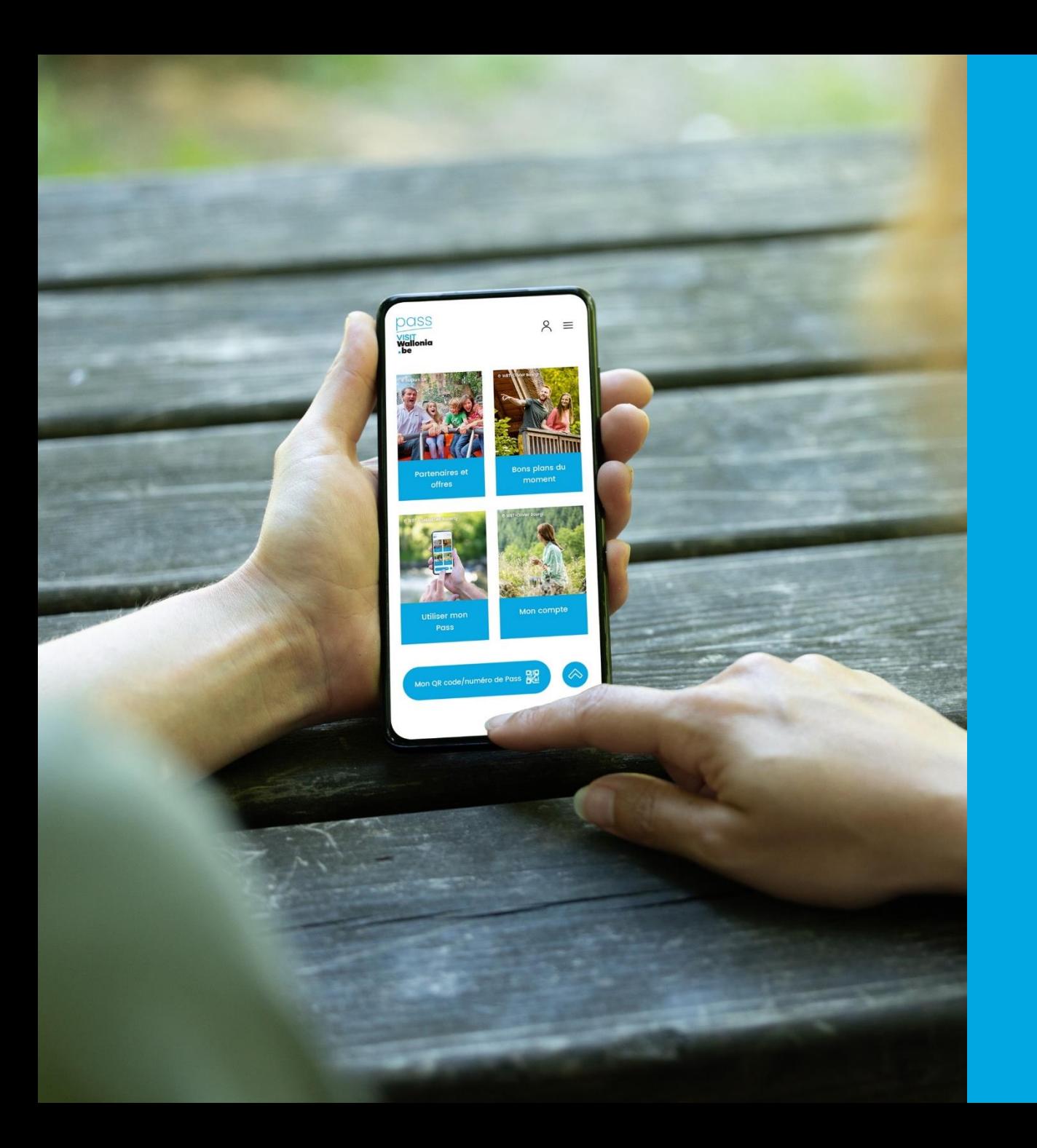

# Besoin d'aide? Nous restons à votre disposition

**Contact** orc@VISITWallonia.be +32 81 84 41 67